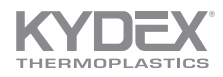

# Adding CMC ΔE to Color Management Software TB - 904

Introduction This tutorial explains how to add CMC ΔE to the two most commonly used color management software programs Datacolor and IMatch.

# Datacolor STEP 1:

Using Datacolor TOOLS for reading color, right click in the main table where there are color results. (This would be anywhere in the red rectangle below.)

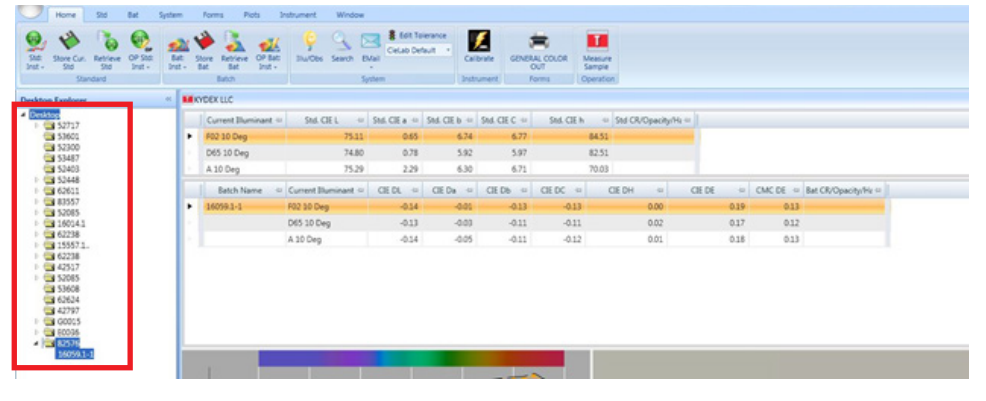

**LE** Color QC Data View Config stch Color Data Gr

Batch Grid

Clear Ado

CMC DE

Clear Weight<br>CMC DC\*/SC

CMC DE P/F To

CMC DH\*/SH

CMC DL\*/SL CMC P/F Det

Combined P/F Det

Des<br>CIELuv DL Low P/F Tol

# STEP 2:

Select the option for grid configuration and the Color QC Data View Configuration Window will open.

## STEP 3:

Scroll downward on the Batch Grid window at left and select CMC DE.

## STEP 4:

Use the top arrow to move the calculation to the List of Color Fields on the Grid. (Use the black up and down arrows to change the order of the labels.)

# STEP 5:

Click OK.

NOTE: The calculation will now display for all color readings.

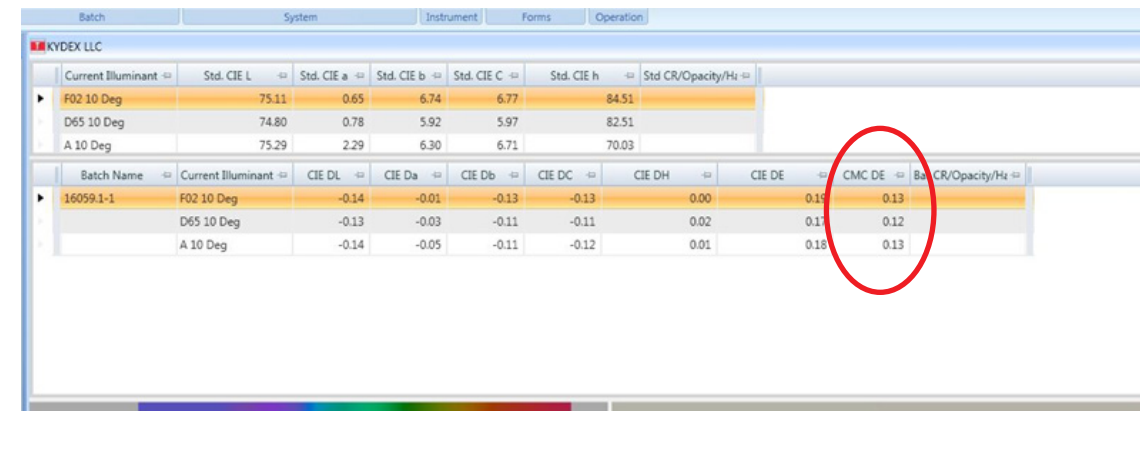

## SEKISUI SPI

ISO 9001:2008 and 14001:2004 Certified

#### Customer Service

6685 Low St, Bloomsburg, PA 17815 USA Phone: 800.325.3133, +1.570.389.5810 Outside the US: +1.570.389.5814 Fax: 800.452.0155, +1.570.387.7786 Email: info@sekisui-spi.com

#### Technical Service

Phone: 800.682.8758 Fax: +1.570.387.8722 Outside the US: +1.570.387.6997 techservice@sekisui-spi.com

sekisui-spi.com

All Batche

List of Color Fields on the Grid

Batch Name

CIE DL

CIE Da

CIE Db

 $CIE$  DC

CIE DH

CIE DE

Cancel

Bat CR/Opacity/Haz

Current Illuminant Name

Batch Name

 $CIE$  DL

CIE Db

CIE DH

CIE DE

Bat CR/Opacity/Haz

 $\boxed{\rightarrow}$ CIE Da

 $\boxed{\cdot}$  $CIE$  DC

 $\begin{array}{|c|c|} \hline \quad \alpha & \quad \quad \\ \hline \quad \alpha & \quad \quad \\ \hline \end{array}$ 

Current Illuminant Name

 $3m$ 

 $\ddagger$ 

 $\ddot{\phantom{0}}$ 

© 2016 SEKISUI POLYMER INNOVATIONS, LLC. All rights reserved. KYDEX is a registered trademark of SEKISUI POLYMER INNOVATIONS, LLC. | 120216

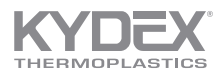

# Adding CMC ΔE to Color Management Software TB - 904

IMatch | STEP 1:

Right click in the main table where there are color results. (This would be anywhere in the red rectangle below.)

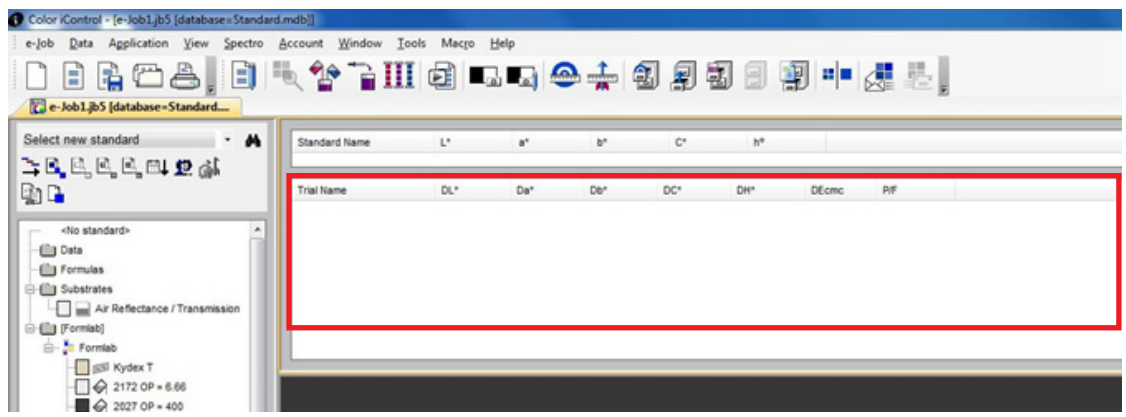

Spectro

Đ

**AL** 

Account Window Tools Macro Help

Standard displa<br>
• Trial display

Possible Attributes

 $DE$ DE

**DESON** DE2000<br>Gray Scale for Stal<br>Gray Scale for Col<br>Metamerism Index

Std-Multi Trial View Properties

Width of name column in printout

Std/Multiple Trial View Setup Recall Format | Remote Output Setup

Show data for 1 Illuminant

 $\ll$ 

 $20$ 

Dx<br>Dy<br>StrAdjusted

StrAdjusted<br>StrAdjusted<br>StrAdjusted

StrAdiusted  $\rightarrow$ 

StrAdjusted StrAdjuste

Automatic switching on color space<br>V Display icons for passing samples

Selected Attributes

ss /Fail/Marcin

 $\frac{1}{2} \sum_{i=1}^{n} \frac{1}{2} \sum_{i=1}^{n} \frac{1}{2} \sum_{i=1}^{n} \frac{1}{2} \sum_{i=1}^{n} \frac{1}{2} \sum_{i=1}^{n} \frac{1}{2} \sum_{i=1}^{n} \frac{1}{2} \sum_{i=1}^{n} \frac{1}{2} \sum_{i=1}^{n} \frac{1}{2} \sum_{i=1}^{n} \frac{1}{2} \sum_{i=1}^{n} \frac{1}{2} \sum_{i=1}^{n} \frac{1}{2} \sum_{i=1}^{n} \frac{1}{2} \sum_{i=1}^{n$ 

 $\bullet$ 

OK Cancel | Apply | Help

 $Up$ 

 $Dn$ 

## STEP 2:

Open the Std-Multi Trial Properties Window.

STEP 3:

Select the Std/Multiple Total Value Setup Tab.

STEP 4: Select Trial Display.

## STEP 5:

In the possible attributes table at left, scroll to find DEcmc and select it.

Use the top arrow to move it to the Selected Attributes Window. (Use the Up and Down buttons to change the order of the Selected Attributes.)

# STEP 6:

Click OK.

NOTE: The calculation will now display for all color readings.

**Standard Name** U.  $a^*$  $\mathbf{b}^*$  $\mathbb{C}^*$  $h^0$ **Trial Name** DU<sup></sup> **DH**<sup>\*</sup> DEcmo Da<sup>+</sup> Db<sup>\*</sup> DC' P/F

## SEKISUI SPI

ISO 9001:2008 and 14001:2004 Certified

#### Customer Service

6685 Low St, Bloomsburg, PA 17815 USA Phone: 800.325.3133, +1.570.389.5810 Outside the US: +1.570.389.5814 Fax: 800.452.0155, +1.570.387.7786 Email: info@sekisui-spi.com

#### Technical Service

Phone: 800.682.8758 Fax: +1.570.387.8722 Outside the US: +1.570.387.6997 techservice@sekisui-spi.com

sekisui-spi.com

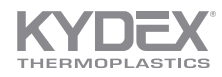

# Adding CMC ΔE to Color Management Software TB - 904

About IMatch and **Datacolor** 

IMatch and Datacolor TOOLS® are products of X-Rite, Incorporated and Datacolor, respectively. This document is provided by SEKISUI SPI for educational purposes only and SEKISUI SPI does not guarantee accuracy of information. For more information or guidance, please consult customer support at X-Rite or Datacolor.

X-Rite: http://www.xrite.com/top\_support.aspx Datacolor: http://industrial.datacolor.com/support

ISO 9001:2008 and 14001:2004 Certified

#### Customer Service

6685 Low St, Bloomsburg, PA 17815 USA Phone: 800.325.3133, +1.570.389.5810 Outside the US: +1.570.389.5814 Fax: 800.452.0155, +1.570.387.7786 Email: info@sekisui-spi.com

#### Technical Service

Phone: 800.682.8758 Fax: +1.570.387.8722 Outside the US: +1.570.387.6997 techservice@sekisui-spi.com

#### sekisui-spi.com

Because we cannot anticipate or control the many different conditions under which this information and our products may be used, we do not guarantee the applicability of the accuracy of this information or the suitability of our products in any given situation. Users should conduct their own tests to determine the suitability of each product for their particular purposes. Data in the physical property table<br>represents typ PROVIDED IN OUR STANDARD TERMS AND CONDITIONS OF SALE. Buyer assumes all responsibility for loss or damage arising from the handling and use of our products, whether done in accordance with directions or not. In no event shall the supplier or the manufacturer be liable for incidental or consequential damages. Also, statements concerning the possible use of our products are not intended as recommendations to use our products in the infringement of any patent. Consult local code and regulatory agencies for specific requirements regarding code compliance, transporting, processing, recycling and disposal of our product. Product not intended for use as a heat resistant surface. Texture, product grade and other conditions may cause variations in appearance.

This information supersedes all previously published data.